## **Практическая работа 10**

### **Работа с автофигурами в Ms Word**

**Цель работы:** закрепить навыки работы с автофигурами в текстовом процессоре.

**Необходимо знать:** основные понятия автофигур

**Необходимо уметь:** применять основные понятия и способы работы с автофигурами

**Оборудование (приборы, материалы, дидактическое обеспечение):** персональный компьютер, методические рекомендации к выполнению работы, задание и образец для проведения практического занятия

**Компьютерные программы:** Компьютерные программы Windows XP и Ms Word

## **Содержание работы.**

#### **Основные понятия.**

1 Автофигуры — это несложные графические объекты, которые удобно использовать в документах. К их числу относятся разного рода геометрические фигуры, звездочки, полумесяцы, цветочки и т.д.

2 Автофигуры можно перемещать по документу. Для этого надо подвести указатель мыши к рисунку. Указатель примет вид крестообразной стрелки. Затем переместить рисунок с помощью мыши в выбранную часть страницы.

3 Размер и форму автофигуры можно изменить, перетаскивая мышью один из восьми маркеров, появившихся на рамке вокруг фигуры после щелчка на ней мышью.

4 Особый зеленый маркер, вынесенный за пределы фигуры, служит для поворота изображения.

5 Некоторые автофигуры представляют собой выноски с текстом. В выноске содержится текст, который можно редактировать и который вводится в нее так же, как обычный текст в документе. Кроме того, данный текст можно также и форматировать!

6 Некоторые автофигуры обладают несколькими специальными желтыми маркерами. Обычно эти маркеры помогают выполнять определенные действия с формой автофигуры.

7 Полотно — это прямоугольная область, в которой размещается одна или несколько автофигур.

8 Чтобы вставить текст внутрь автофигуры, необходимо подвести указатель к автофигуре, вызвать правой кнопкой мыши контекстное меню, а в нем Добавить текст

#### **Задания**

1 Создать с помощью автофигур химическую формулу

2 Изобразить схему в Ms Word

3 Начертить в Ms Word геометрическое тело с помощью линий и с помощью поверхностей

# **Пример выполнения**:

### **Задание 1**

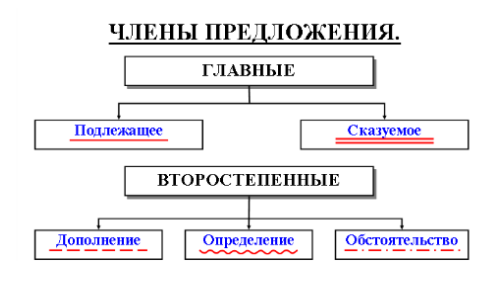

### **Ход работы**

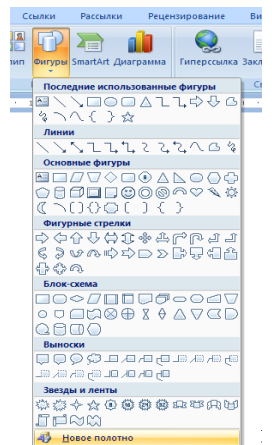

1 Создадим полотно для того, чтобы изображение можно было использовать как единое целое. Для этого откроем Вставка →Фигуры→Новое полотно

2 Для заголовка добавим надпись **••**, в нее вставим текст Члены предложения. Чтобы убрать рамку, которая автоматически создается, нажмем на надписи правой кнопкой мыши и в контекстном меню выберем строку Формат автофигуры. Откроется окно, в котором выбираются способы представления автофигур: цвет, толщина и способ начертания линии, заливка автофигуры,

размер, положение и др.:

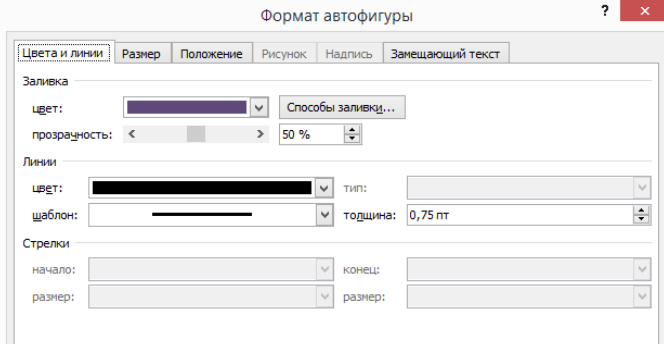

В разделе Цвет заливки выберем Нет заливки, а в цвете линии выберем Нет линии

3 Создадим и разместим на полотне прямоугольники с членами предложения

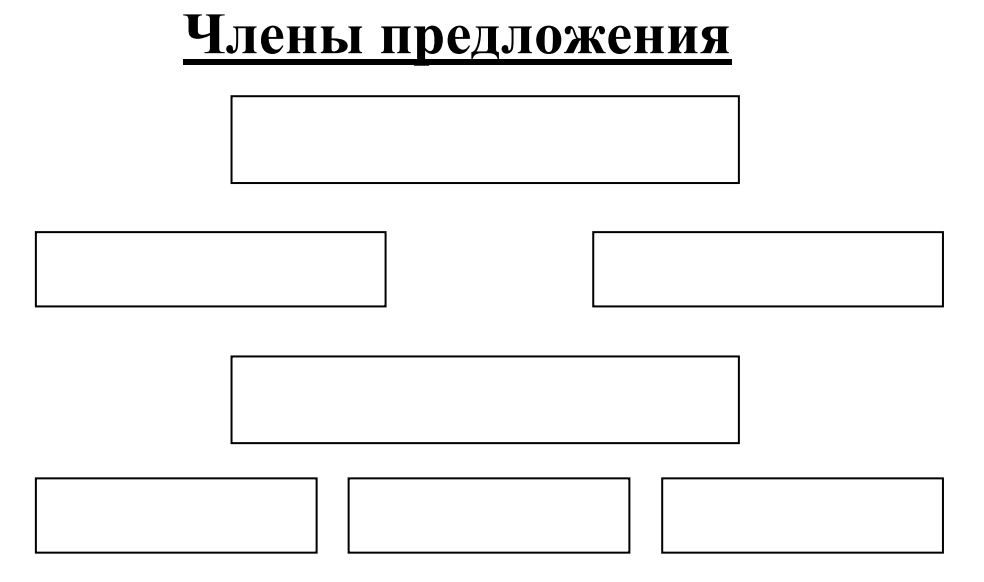

4 Добавим текст в блоки. Для этого кликнем правой кнопкой мыши по объекту и выберем Добавить текст, а затем впишем текст Гавные

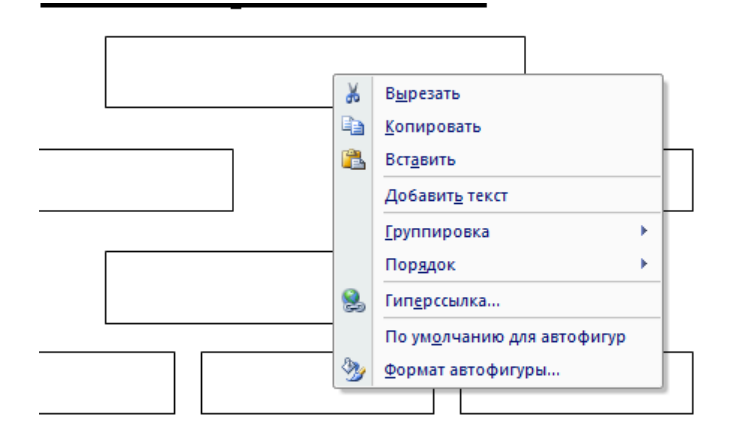

5 Когда все блоки заполнятся текстом, необходимо подчеркнуть каждый член предложения соответствующей линией. Для этого проведем линию и в окне Формат автофигуры выберем Шаблон \_\_. \_. \_.

6 Осталось соединить блоки с помощью соединительных линий

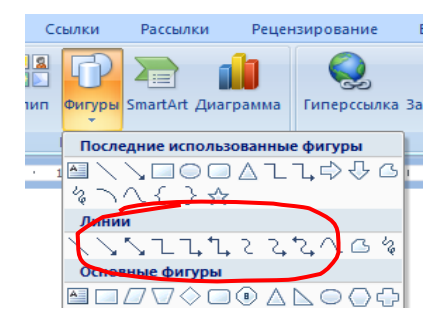

**Задание 2**

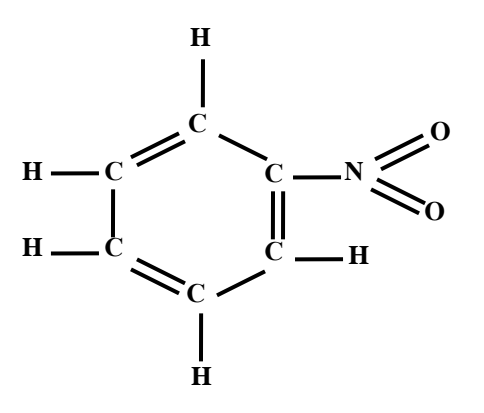

### **Ход работы**

1 Создадим новое полотно для изображения

2 Для заголовка добавим надпись, в нее вставим текст С. Чтобы убрать рамку, воспользуемся строкой Формат автофигуры в контекстном меню.

3 Таких надписей в формуле 6, поэтому скопируем надпись и вставим ее 5 раз, при этом сначала снимаем выделение с надписи и только после этого вставляем из буфера.

4 Когда все буквы готовы, разместим их в нужном порядке.

5 Осталось только соединить надписи линиями и формула готова.

#### **Задание 3**

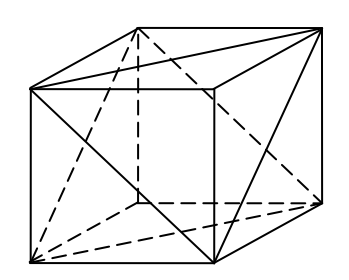

## **Ход работы**

1 Для создания каркаса геометрического тела используем линии для видимых сплошные, для невидимых пунктирные

2 Выделим фигуру и сгруппируем ее

3 Для создания граней геометрического тела выберем инструмент Вставка  $\rightarrow$  Фигуры  $\rightarrow$  Полилиния  $\uparrow$ . Это позволит заливать полученную фигуру.

4 Для заливки используем прозрачность 50 % в окне Формат автофигуры

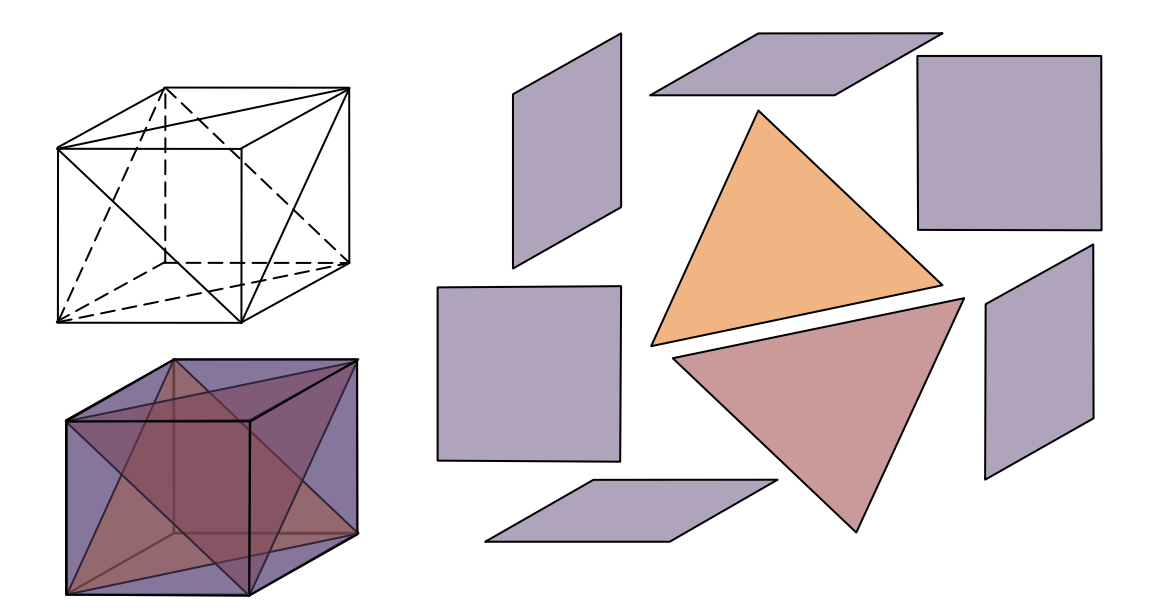

## **Задания к практической работе**

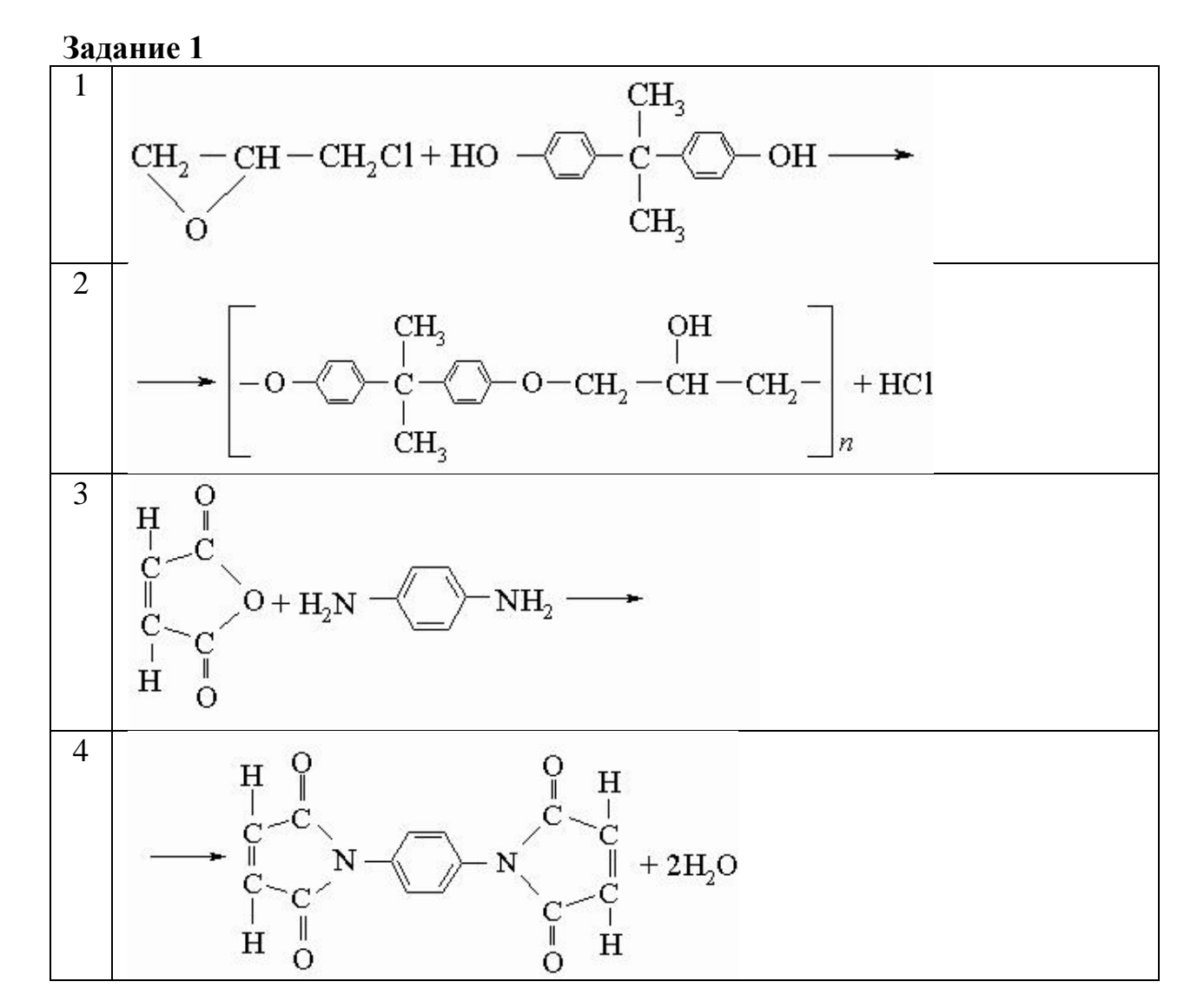

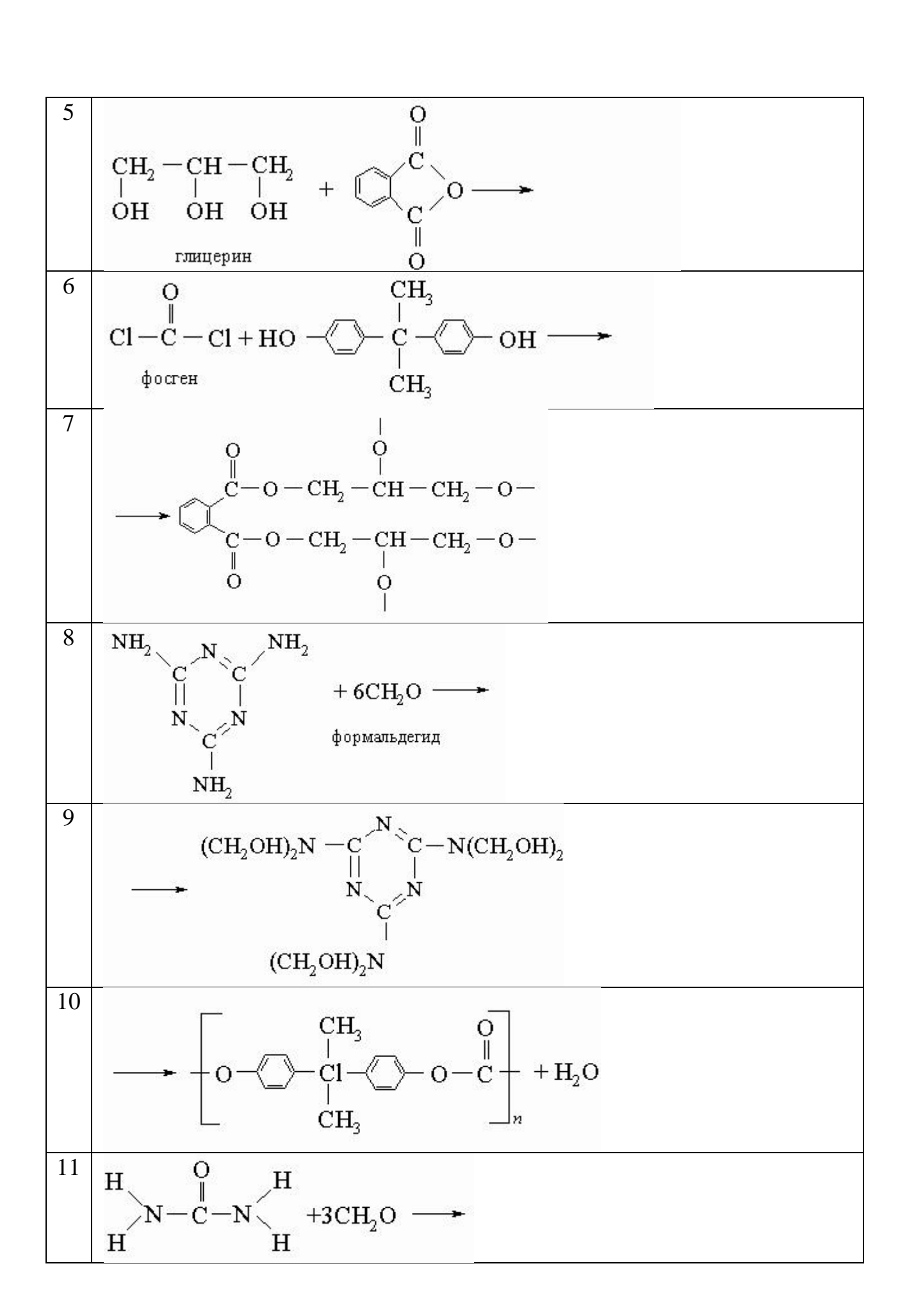

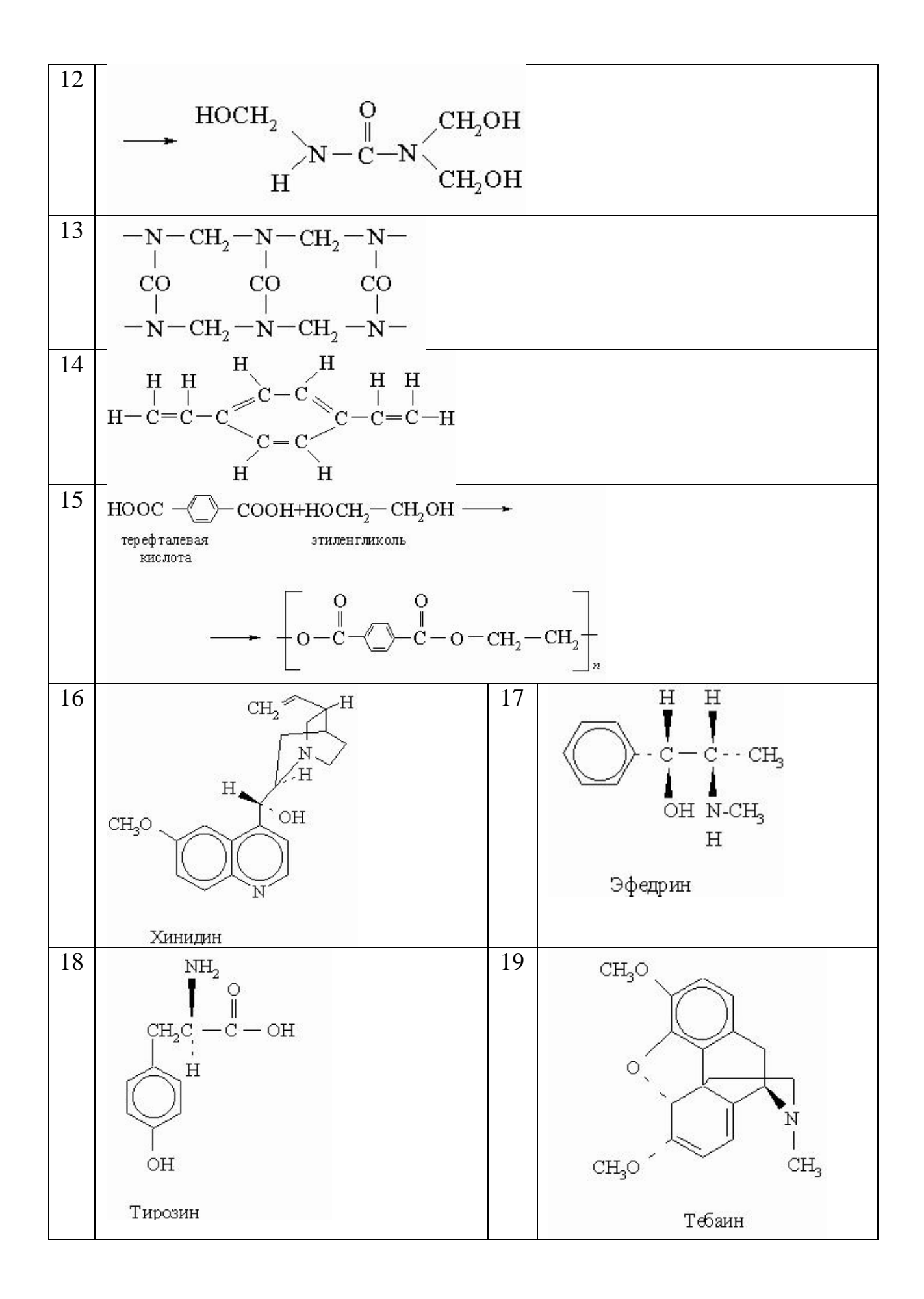

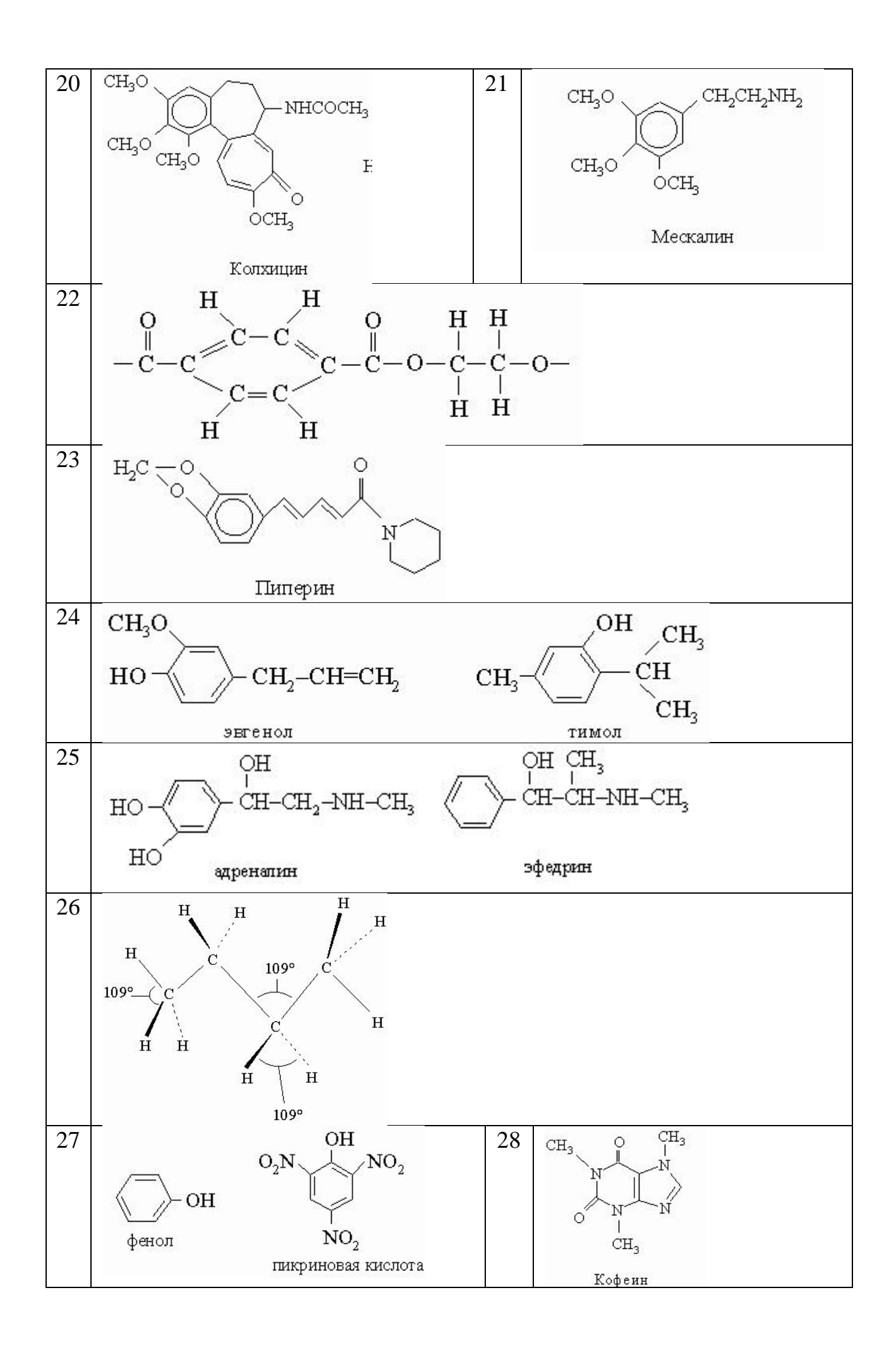

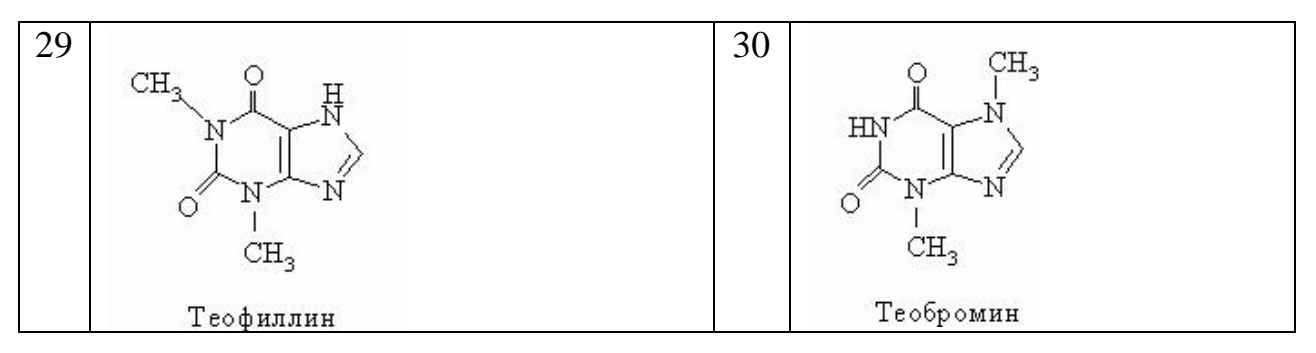

# **Задание 2**

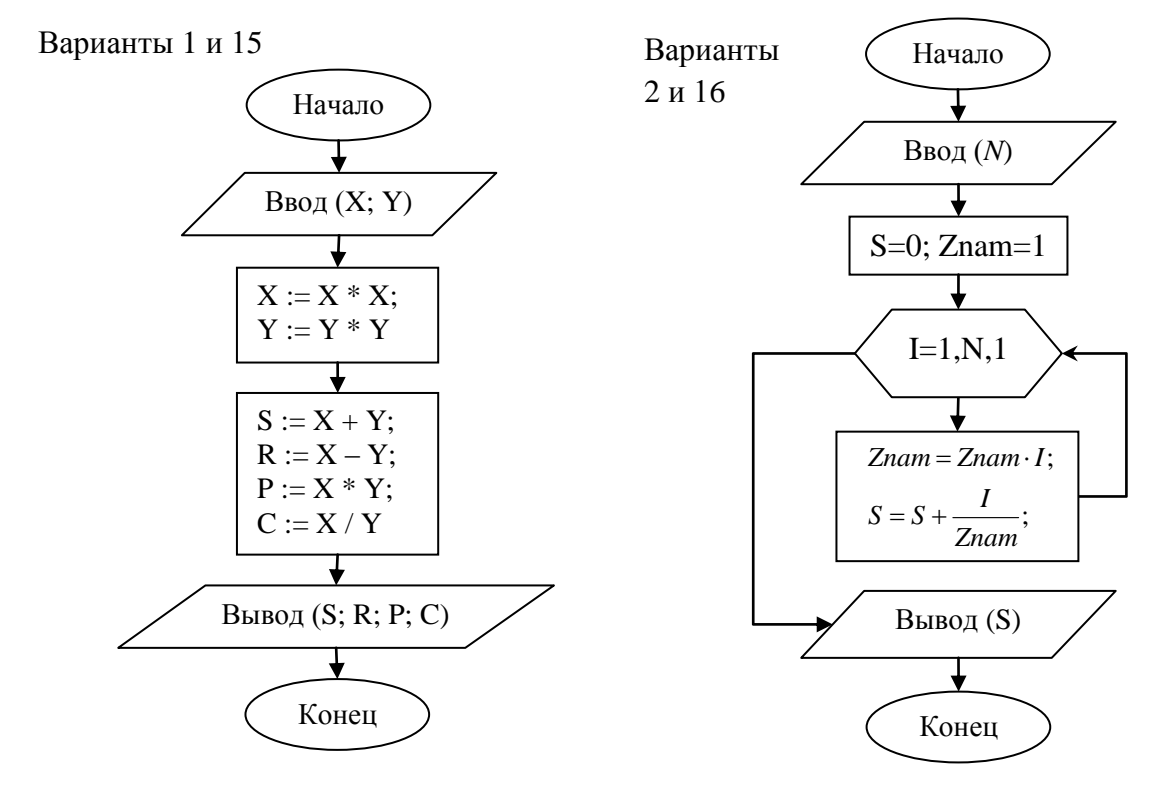

Варианты 3 и 17

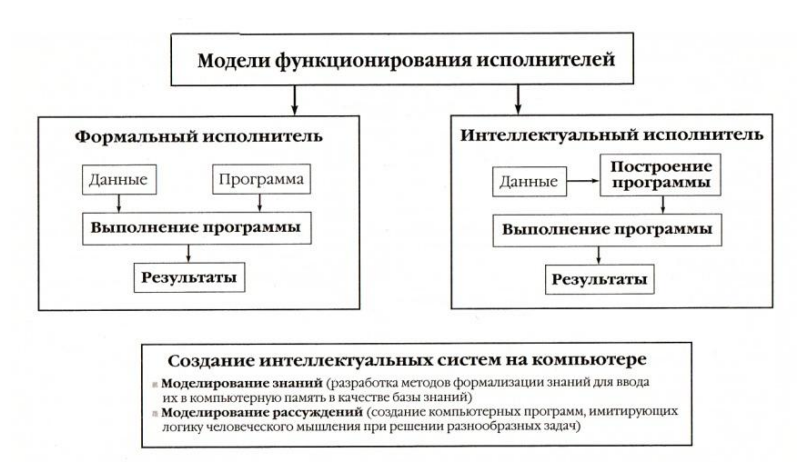

Варианты 4 и 18

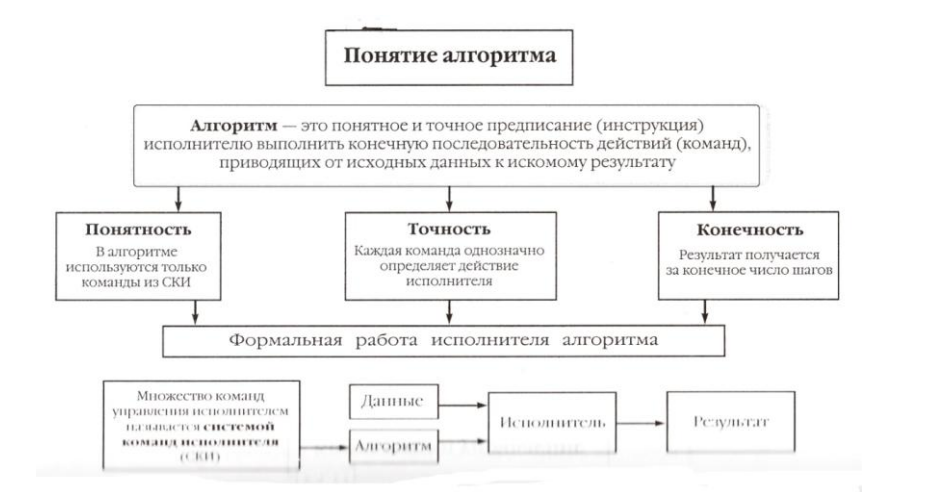

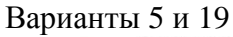

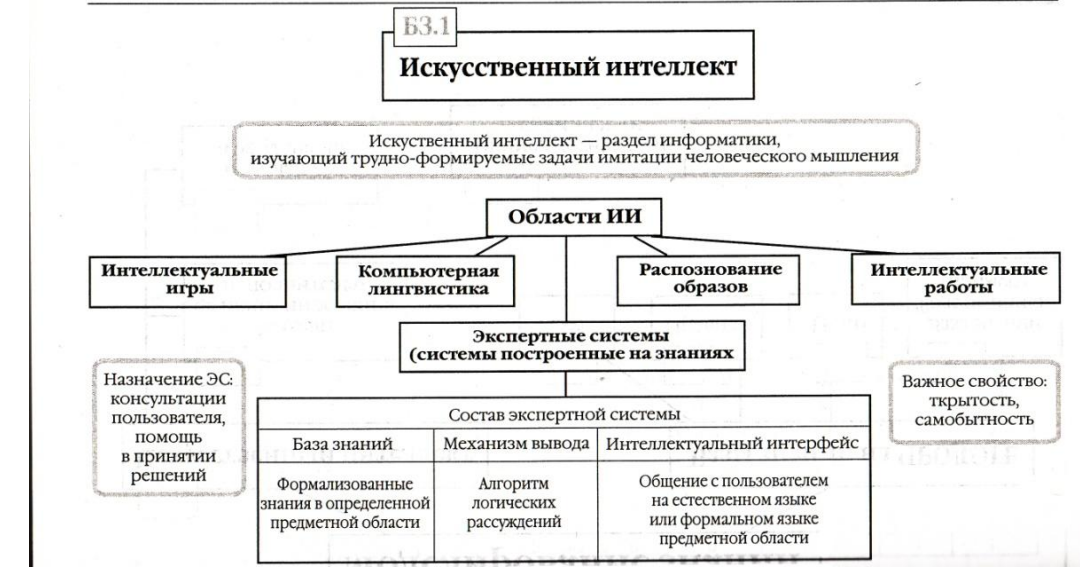

#### Варианты 6 и 20

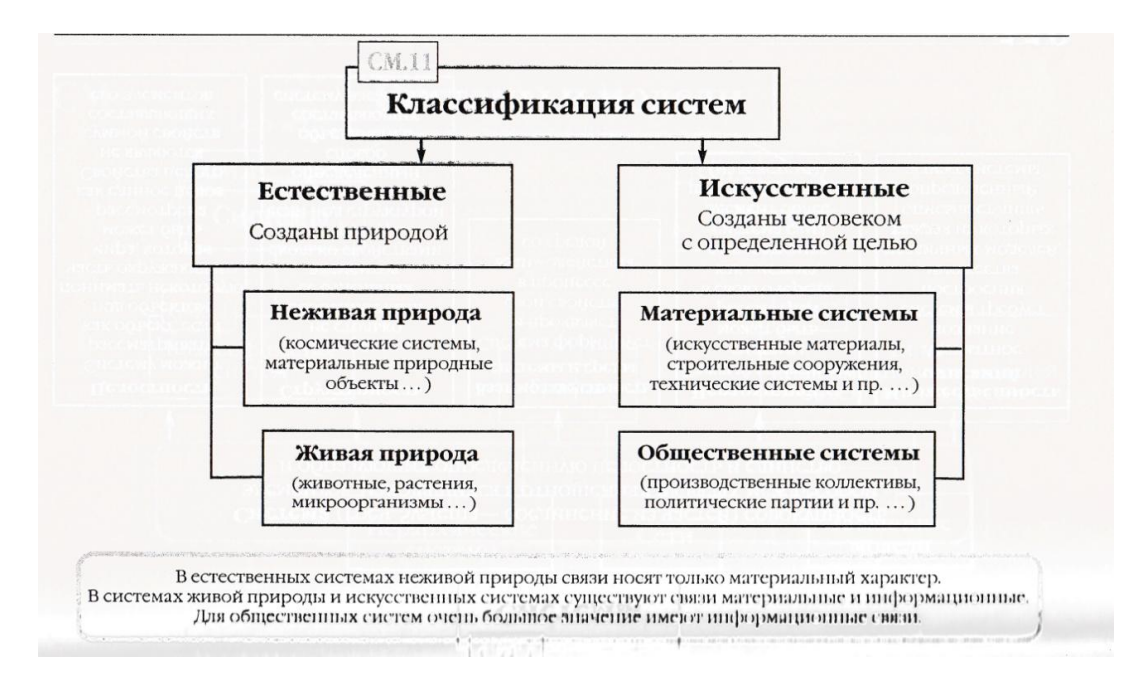

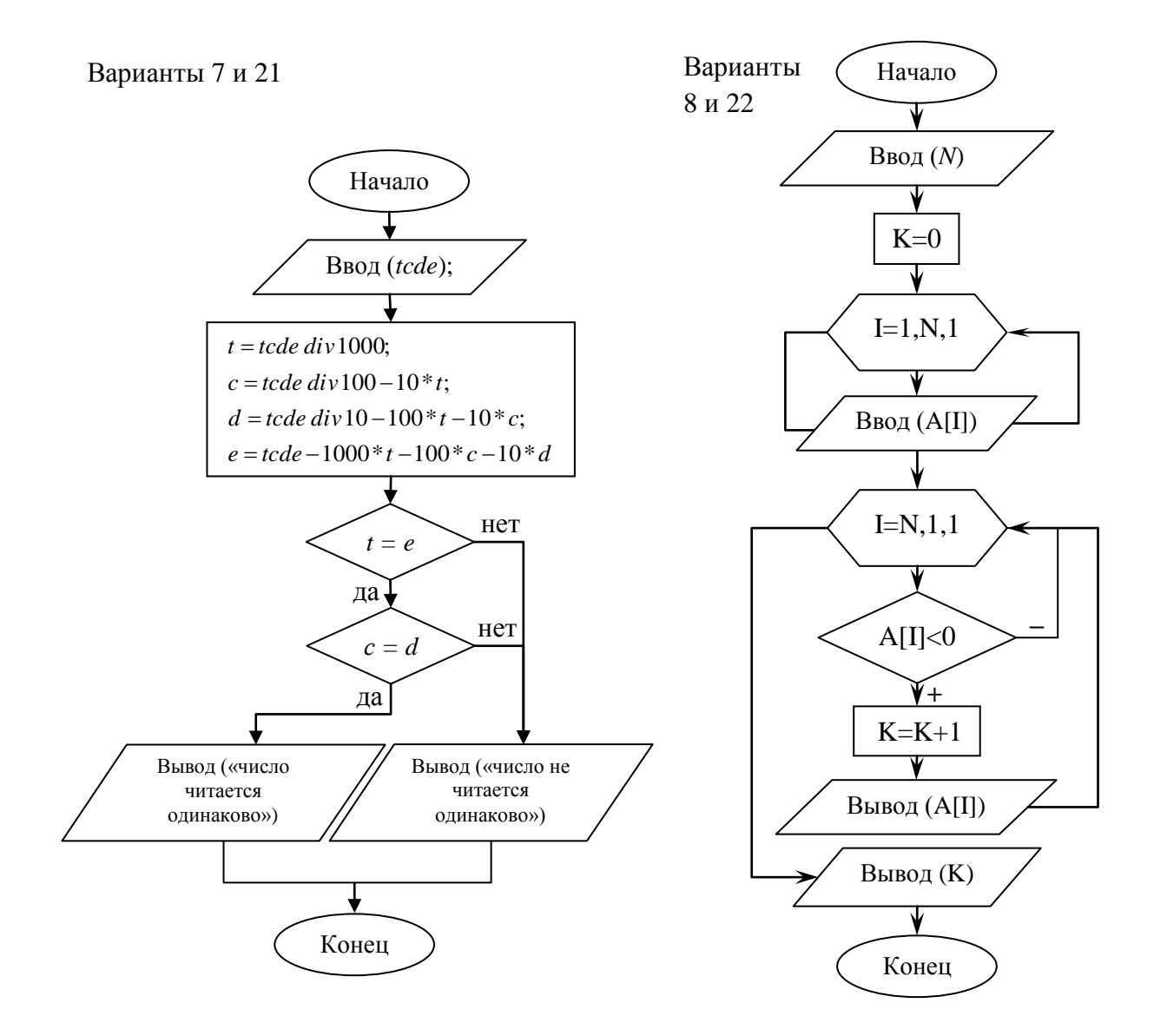

Варианты 9 и 23

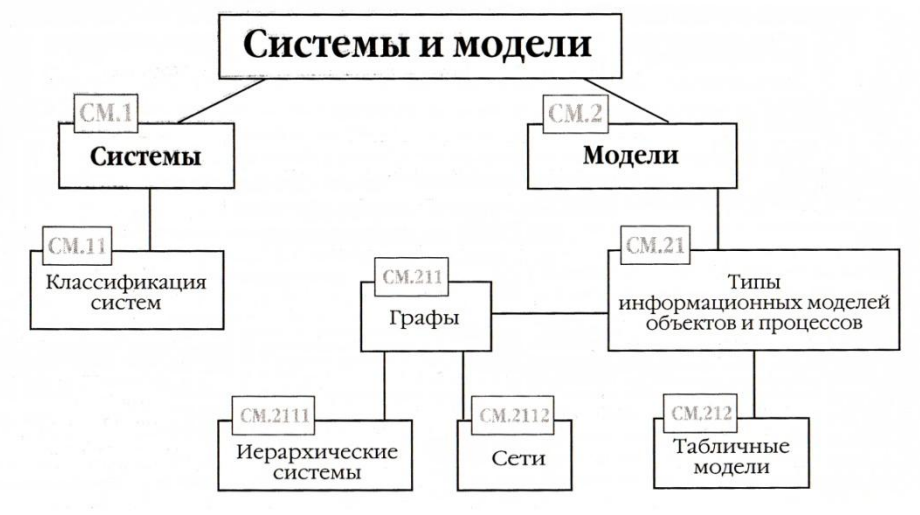

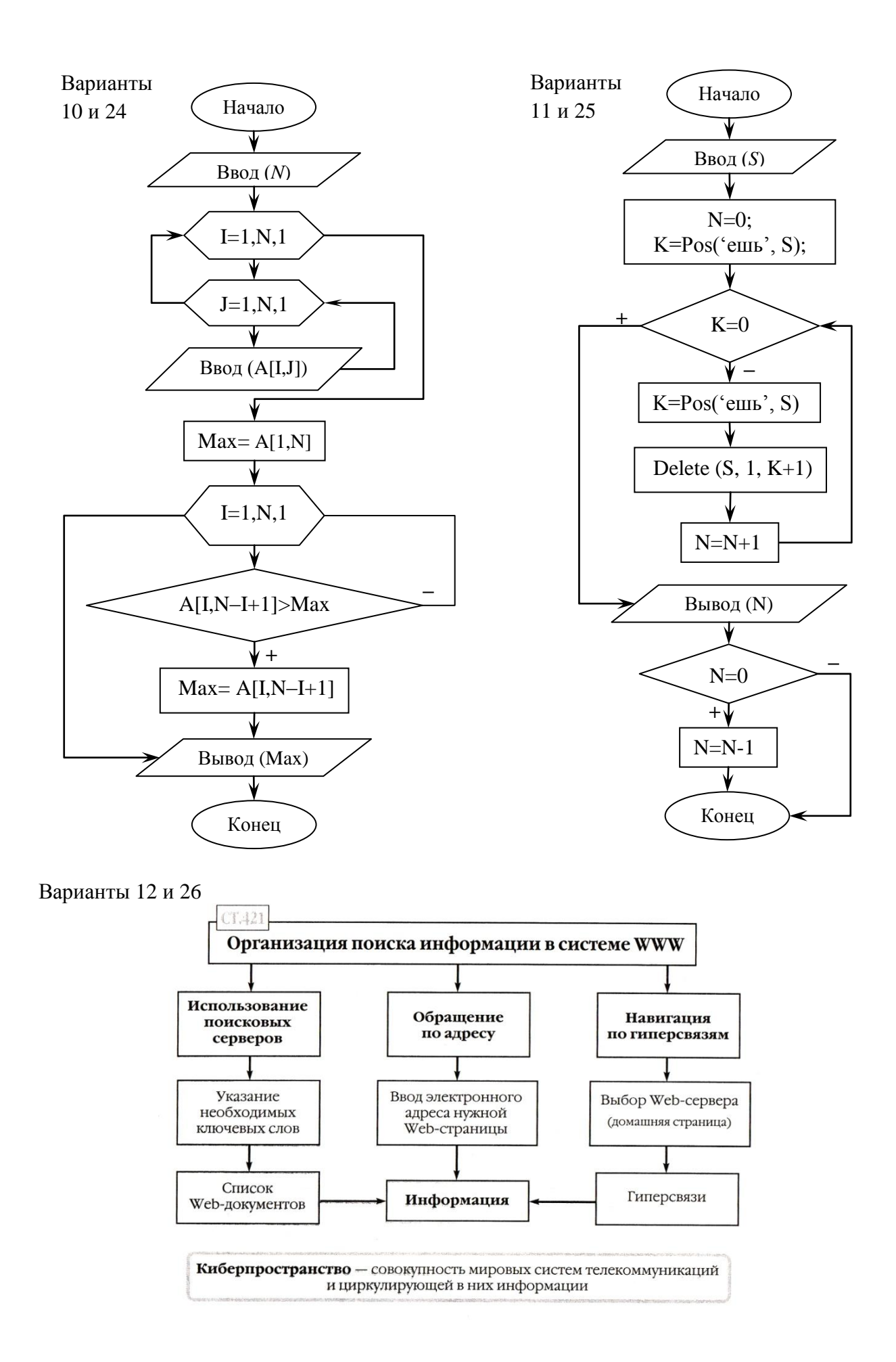

#### Варианты 13 и 27

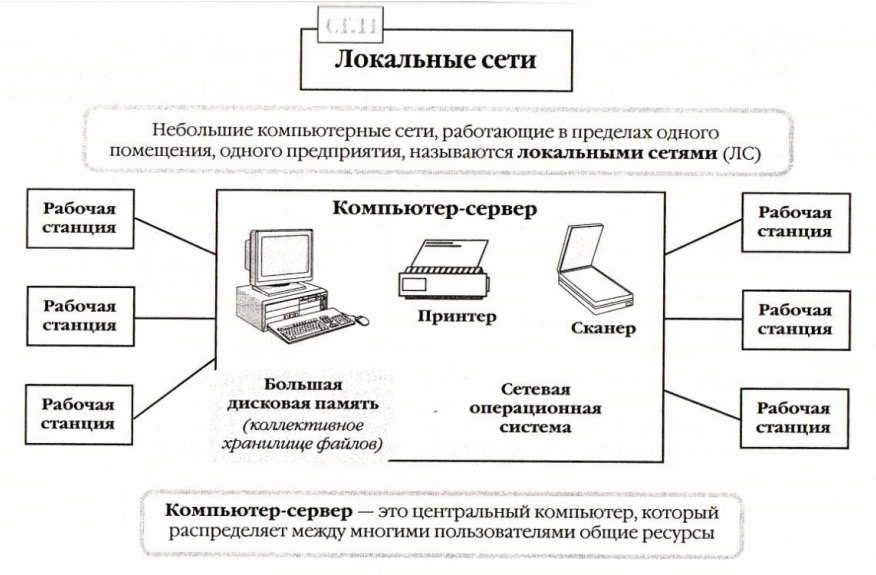

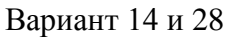

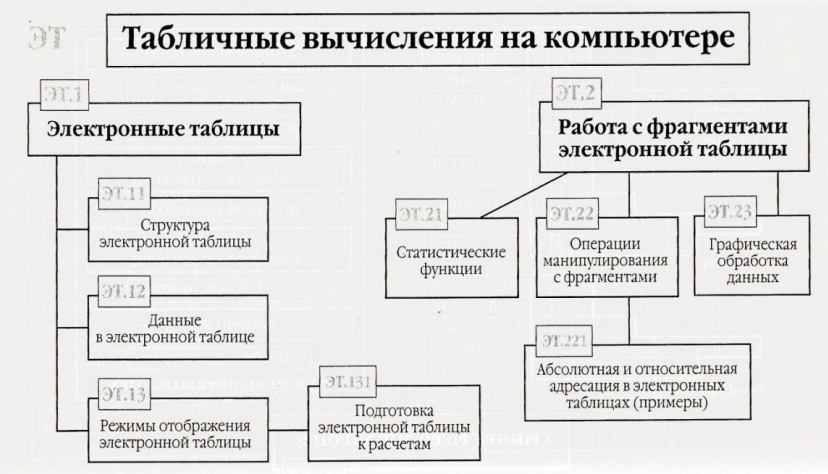

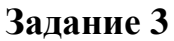

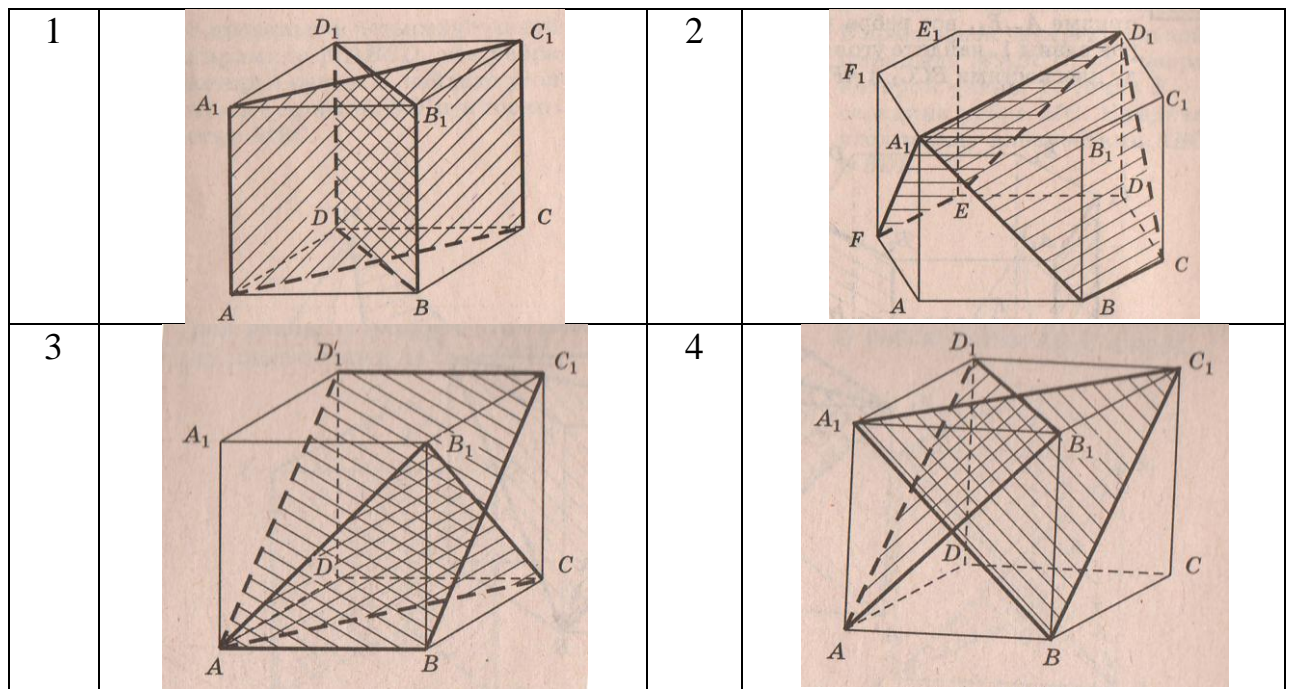

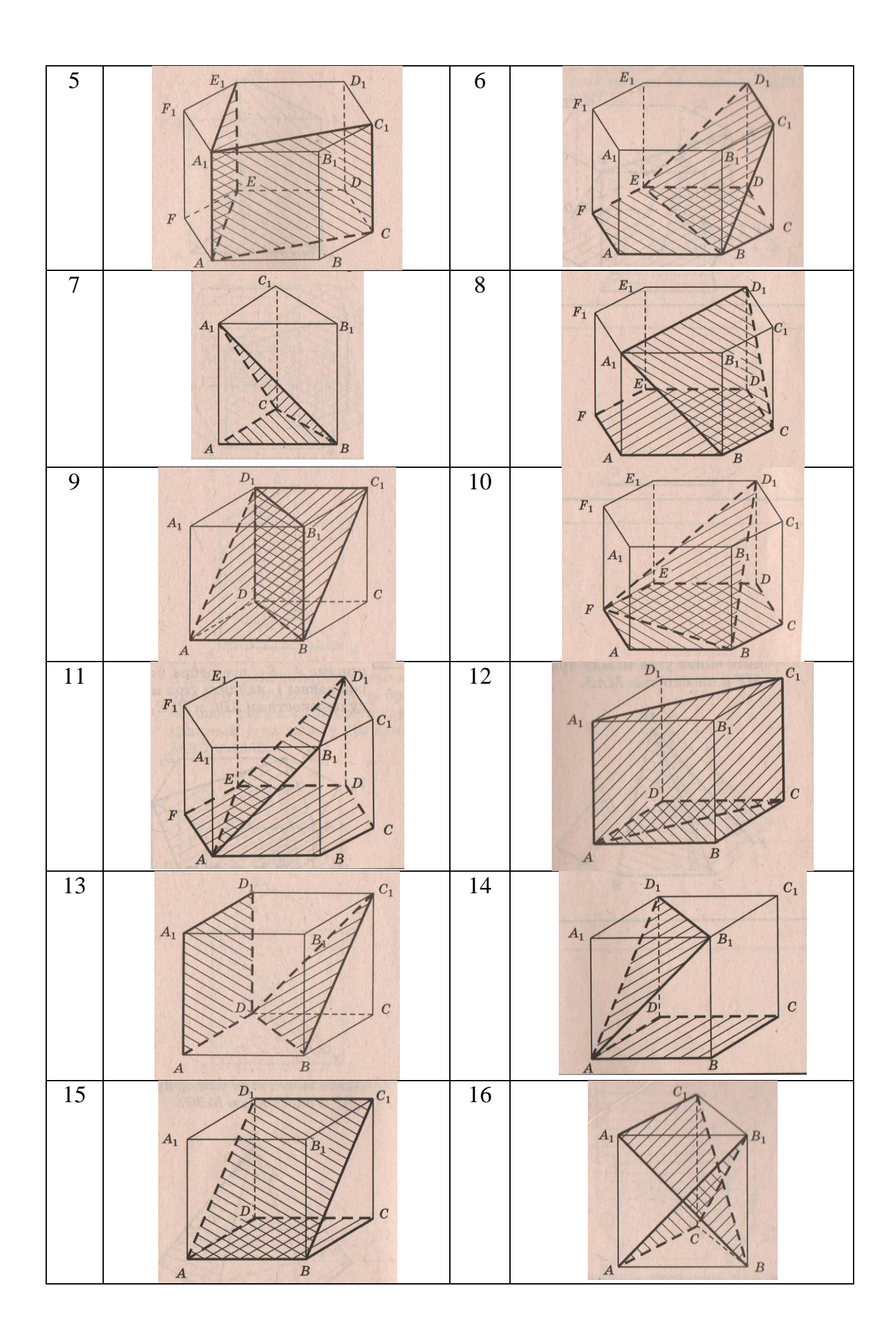

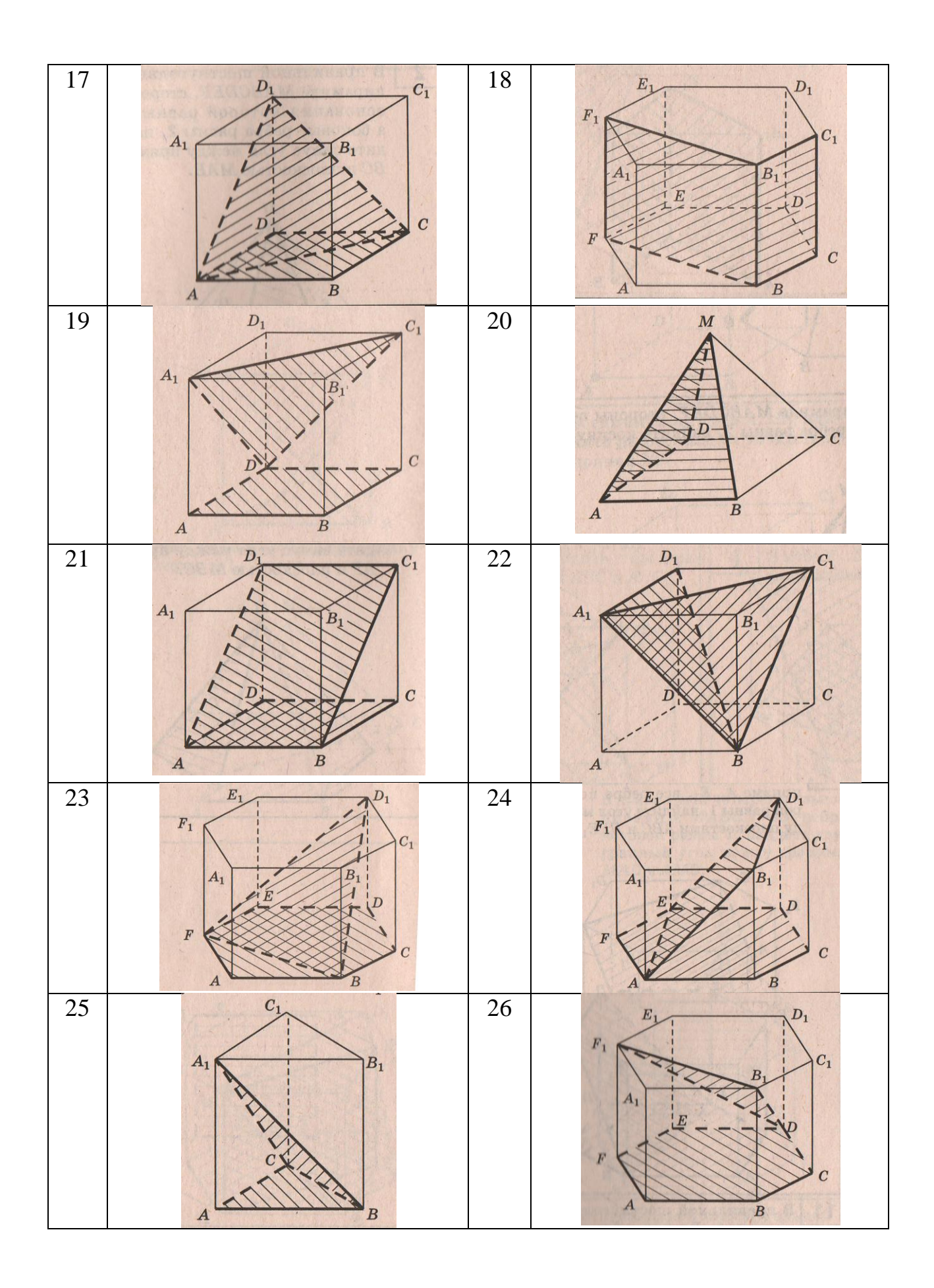

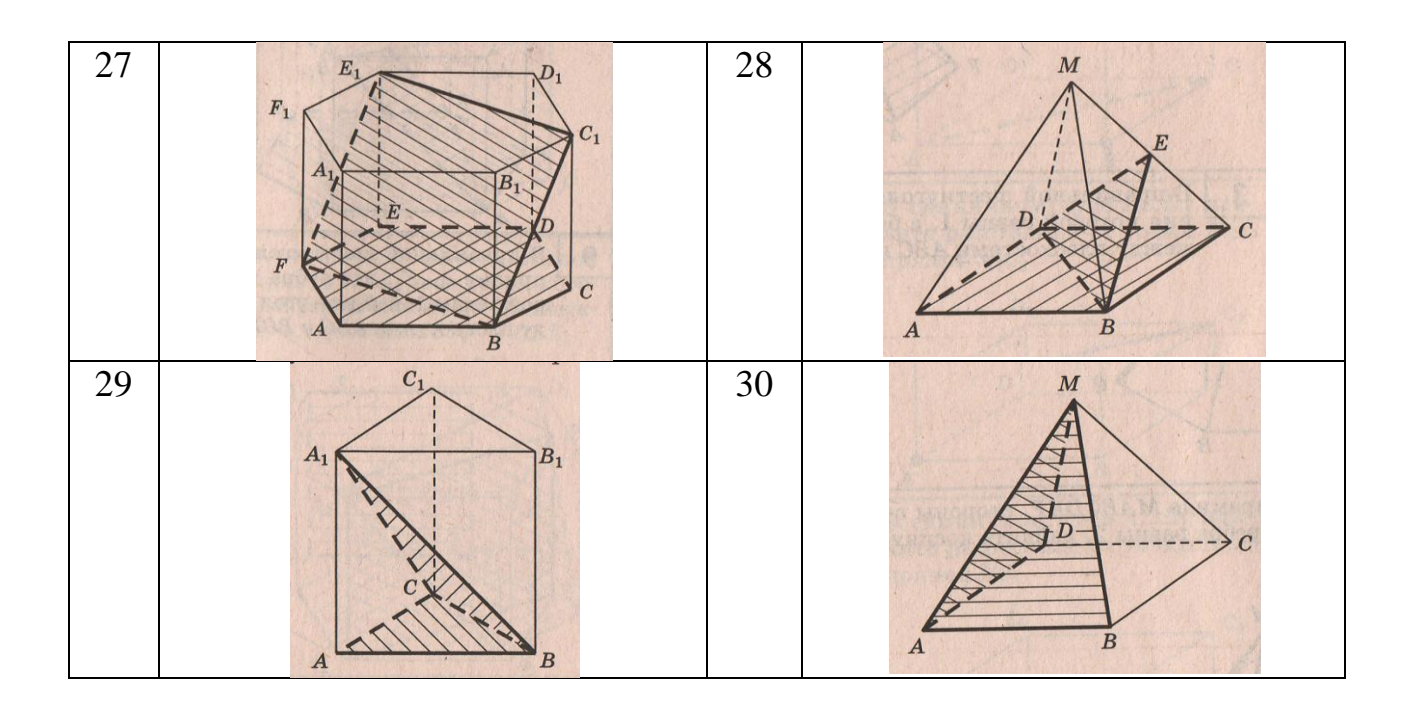

**Содержание отчета:** отчет по практической работе должен содержать: основные определения, рассуждения по выполнению заданий, необходимые изображения, вывод по работе

**Контрольные вопросы:** 1 Что такое автофигура? 2 Как перенести автофигуру в другую часть документа? 3 Как изменить размер автофигуры? 4 Для чего служит зеленый маркер? 5 Для чего используется желтый маркер? 6 Что такое полотно? 7 Всегда ли необходимо его использовать?

## **Литература:**

1. А.А. Хлебников. Информатика, учебник / А.А. Хлебников. Ростов н/Д: Феникс, 2010 (Среднее профессиональное образование)

2. Е. В. Михеева. Практикум по информационным технологиям в профессиональной деятельности. - М.: Академия, 2007 - 256 с.

3. В. П. Мельников. Информационная безопасность. - М.: Академия, 2009.- 336 с.

4. С. Сименович. Специальная информатика. Учебное пособие. - М.: АСТ-Пресс: Инфорком-Пресс, 2000. - 480 с.

5. И. Г. Семакин. Информатика и ИКТ. Базовый уровень: учебник для 10-11 классов. - М.: БИНОМ. Лаборатория знаний, 2009. - 246 с.

6 В.Ю. Микрюков Информация. Информатика. Компьютер. Информационные системы. Сети Ростов-на-Дону. Феникс. 2007 г.

7 http://www.metod-kopilka.ru

8 <http://i.urok.by/informatika>

9 http://www.5byte.ru/8/0006.php